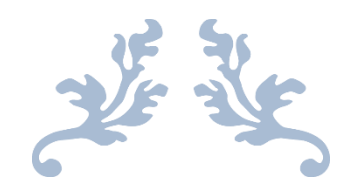

# MICROSOFT WORD

ผศ.บรรพต พิจิตรกำ เนิด

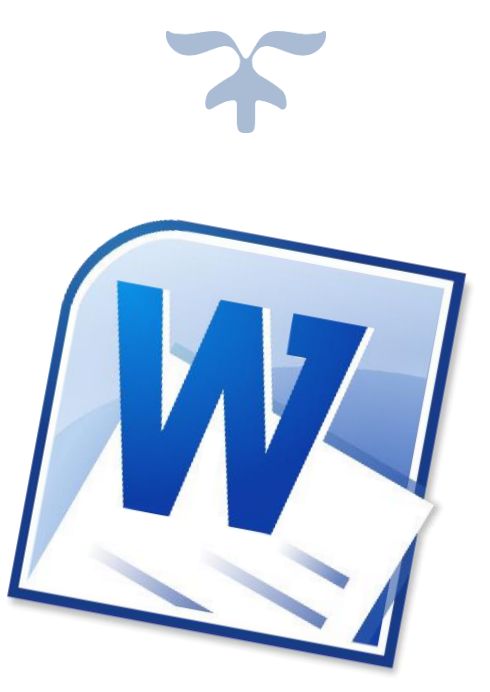

มหำวิทยำลัยสวนดุสิต

# **Microsoft Word**

โปรแกรม Microsoft Word เป็นโปรแกรมสำหรับสร้างเอกสาร ทั้งที่เป็นเอกสารทั่วไป จดหมำย ซองจดหมำย หรือเอกสำรใด ๆ ก็สำมำรถสร้ำงได้ด้วยโปรแกรม Microsoft Word

#### **ส่วนประกอบของ Microsoft Word**

เมื่อเข้ำสู่โปรแกรม Microsoft Word จะเห็นว่ำโดยทั่วไปจะประกอบไปด้วย 3 ส่วนกำร ท ำงำน (ดังภำพที่ 1) ได้แก่

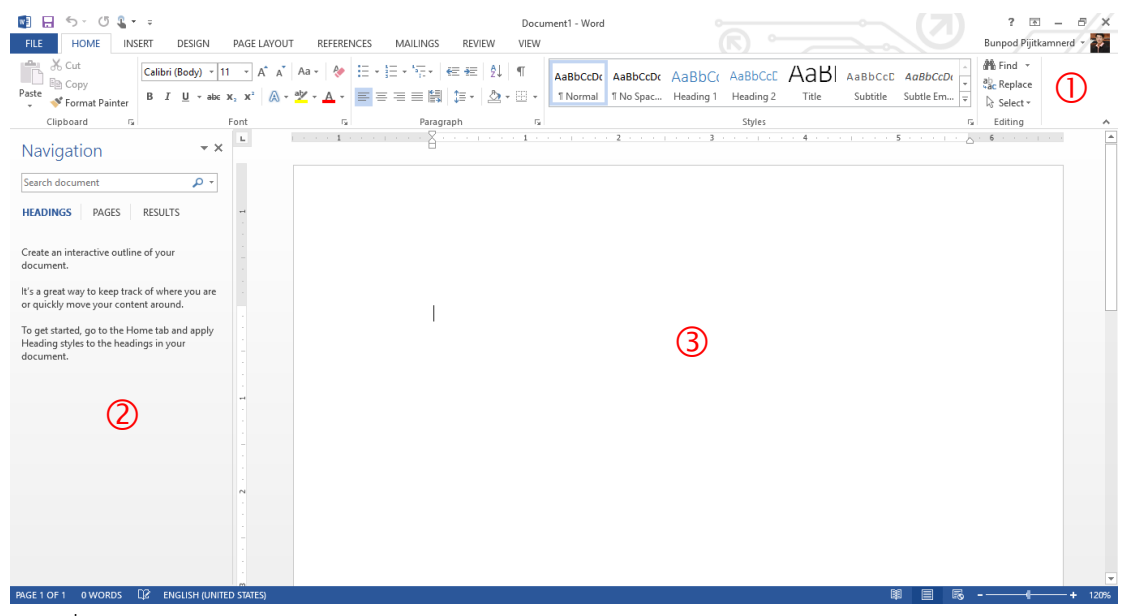

ภาพที่ 1 หน้าจอโปรแกรม Microsoft Word

หมายเลข  $\mathbb O$  เป็นส่วนติดต่อกับผู้ใช้หรือที่รวบรวมเครื่องมือต่าง ๆ ที่ใช้ในการทำงาน เรียกว่ำ ริบบอน Ribbon โดยริบบอนนี้จะมี 2 ลักษณะ คือ

1) ริบบอนปกติ เป็นริบบอนที่มีอยู่แล้วเป็นพื้นฐำนเมื่อเปิดโปรแกรมขึ้นมำเพื่อใช้งำน ได้แก่ File, Home, Insert, Design, Page layout, Reference, Mailing, Review และ View

2) ริบบอนเฉพาะงาน เป็นริบบอนที่รวบรวมเครื่องมือย่อย ๆ ที่จำเป็น ซึ่งจะปรากฏขึ้น เมื่อมีการทำงานในบางส่วนงาน เช่น รูปภาพ ตาราง กล่องข้อความ เป็นต้น

หมำยเลข เป็นฟังค์ชันหนึ่งที่เพิ่มเข้ำมำใน Microsoft Word เพื่อควำมสะดวกสบำยใน การทำงาน โดยจะเป็นแท๊บมุมมองที่ทำให้ผู้ใช้เห็นสิ่งที่กำลังทำงานอยู่ใน 3 ลักษณะ คือ มุมมองหัวเรื่อง มุมมองหน้ำกระดำษ และมุมมองผลลัพธ์กำรค้นหำ

หมำยเลข เป็นพื้นที่ที่ผู้ใช้ใช้สร้ำงงำนเอกสำรต่ำง ๆ อย่ำงไรก็ตำมส่วนประกอบของ Microsoft Word ไม่ได้มีเพียง 3 ส่วนหลักนี้เท่ำนั้น ยังมี การทำงานอื่น ๆ อีกมากมายที่จะปรากฏให้เห็นเมื่อได้มีการทำงานเกี่ยวข้องในส่วนงานนั้น ๆ

# **ริบบอนต่าง ๆ ที่ควรรู้จัก**

หลังจำกที่เรำทรำบว่ำโปรแกรม Microsoft Word อำศัยริบบอนต่ำง ๆ ในกำรรวบรวม เครื่องมือที่ใช้ในการทำงาน ในส่วนนี้จะพาไปรู้จักกับริบบอนต่าง ๆ ดังรายละเอียดต่อไปนี้ 1. ริบบอน File เป็นเครื่องมือที่ใช้ในกำรสร้ำงเอกสำรใหม่ กำรเปิดเอกสำร กำรบันทึก กำร พิมพ์ กำรแบ่งปัน และกำรตั้งค่ำต่ำง ๆ

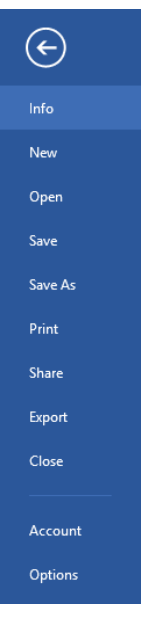

ภาพที่ 2 ริบบอน File

2. ริบบอน Home เป็นเครื่องมือเกี่ยวกับ คลิปบอร์ด (clipboard) ตัวอักษร (font) กำรย่อ หน้ำ (paragraph) รูปแบบตัวอักษร (style) และกำรแก้ไข (editing)

| FILE:<br><b>HOME</b>                      | <b>INSERT</b><br>DESIGN<br>PAGE LAYOUT                            | REFERENCES | MAILINGS<br><b>REVIEW</b> | <b>VIEW</b> |                                                    |        |                                                                            |                                                       |
|-------------------------------------------|-------------------------------------------------------------------|------------|---------------------------|-------------|----------------------------------------------------|--------|----------------------------------------------------------------------------|-------------------------------------------------------|
| <b>B</b> X Cut<br>Paste<br>Format Painter | TH Sarabun Ni * 16 - A^ A^   Aa *   �   田 * 莊 * 福 *   硅 鞋   剣   ¶ |            |                           |             | AaBbCcD( AaBbC: AaBbCc AaBbCcD(<br>SDU-Cont SDU-H1 |        | $SDU-H2$ กาพที่+ตาร $\boxed{\overline{v}}$ $\right $ Select $\overline{v}$ | <b>A</b> <sup>6</sup> Find ▼<br>$\frac{a}{a}$ Replace |
| Clipboard<br>$\sim$                       | Font                                                              |            | Paragraph                 |             |                                                    | Styles | Б.                                                                         | Editing                                               |

ภาพที่ 3 ริบบอน Home

3. ริบบอน Insert เป็นเครื่องมือเกี่ยวกับกำรแทรกหน้ำ (pages) ตำรำง (tables) ภำพประกอบ (illustrations) สื่อออนไลน์ (Online media) กำรเชื่อมโยง (links) ควำมคิดเห็น (comments) หัวและท้ำยกระดำษ (header & footer) ตัวอักษรพิเศษ (text) และสัญลักษณ์ (symbols)

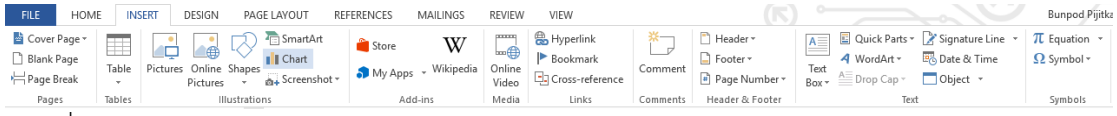

ภาพที่ 4 ริบบอน Insert

4. ริบบอน Design เป็นเครื่องมือเกี่ยวกับกำรออกแบบรูปบบของเอกสำร (document

formatting) แบล็คกรำวน์ (background)

| FILE                     | <b>HOME</b>                                                                                    | INSERT                                                                                                    | <b>DESIGN</b>                                                                                                    | PAGE LAYOUT |                                                                                                    | <b>REFERENCES</b>                                                                                                    | <b>MAILINGS</b>                                                                                                    | <b>REVIEW</b>                                                                                                    | VIEW                                                                                               |                                                                                                    |                                                                                   | . .                                                                                                |              |                                                      |                          | Bunpod Pijitkamner              |  |
|--------------------------|------------------------------------------------------------------------------------------------|----------------------------------------------------------------------------------------------------|----------------------------------------------------------------------------------------------------|-------------|----------------------------------------------------------------------------------------------------|----------------------------------------------------------------------------------------------------|----------------------------------------------------------------------------------------------------|----------------------------------------------------------------------------------------------------|----------------------------------------------------------------------------------------------------|----------------------------------------------------------------------------------------------------|-----------------------------------------------------------------------------------|----------------------------------------------------------------------------------------------------|--------------|------------------------------------------------------|--------------------------|---------------------------------|--|
| <b>Service</b><br>Themes | <b>Security</b><br>with the partial limit of sounds a great<br>They are no three adverse to be | <b>TITLE</b><br><b>Heading 1</b><br><b>Collection Co. De collection</b><br><b>Brown Blue and Bureaux Countries and Streets</b><br><b>Middle Corporation And Annual Ave</b><br>Four as you those auto-terms<br>today bendere Grante San | Title<br><b>Bodie</b> :<br>for the futuristic, the performant subsidiary<br>provided show decreed for yours<br><b>Recyclose to Institute, looks</b><br><b>MAIL F/R OWNERS AND R</b><br>de premio de quinco. | Title       | TITLE<br><b>HEARING 1</b><br>To the business characteristic<br>has form down to work<br>with he could have a search on<br><b><i>Income method substanting</i></b> | Title<br><b>HLADENC</b><br>In the board tub, the advertisingles<br><b>Institution in specific condition off</b><br><b>Burning Charles of Land Andrews Charles</b><br>as formados missourides/auto<br>below, S.O., soon supra and other<br><b><i><u>A CARD AND A COMMUNICATION</u></i></b> | Title<br>1 Houses:<br>De Bachmad habitan policien berbe<br><b>Brenchal on divisionity scortings</b><br>with house afford at a widea<br><b>Factor conflicts additionally</b> | Title<br><b>Building</b><br><b>SUSANNING THE ANGELES IN</b><br><b>Baches Assistants</b><br>with the manufi link of what the bank of<br>Executive and Benefits that the behavior | TITLE<br>Heading<br><b>American Constitute State</b><br>the first of the property and the property | TITLE<br><b>Routes 1</b><br>to be bestick to generation town Hintelling<br>the wa beigned to concluse with the<br>send let alive decrees for on an<br><b>Bengfiele in text state, health, home</b><br>the courses and disclosed books. | Title<br>worked for home former<br><b>Print gettermarks hand Libbin, Scolers,</b> | Title<br>Heading:<br>to delivery at the release made was<br><b>MORTHER COOL BENEDIC THE TITLES</b> | Colors Fonts | Paragraph Spacing *<br>O Effects -<br>Set as Default | Watermark Page Page<br>٠ | $\mathcal{D}$<br>Color - Border |  |
|                          |                                                                                                |                                                                                                    |                                                                                                    |             |                                                                                                    |                                                                                                    |                                                                                                    | Document Formatting                                                                                                    |                                                                                                    |                                                                                                    |                                                                                   |                                                                                                    |              |                                                      |                          | <b>Page Rackground</b>          |  |

ภาพที่ 5 ริบบอน Design

5. ริบบอน Page layout เป็นเครื่องมือเกี่ยวกับกำรจัดโครงร่ำงหน้ำกระดำษ (page setup) ย่อหน้า (paragraph) และการลำดับเอกสาร (arrange)

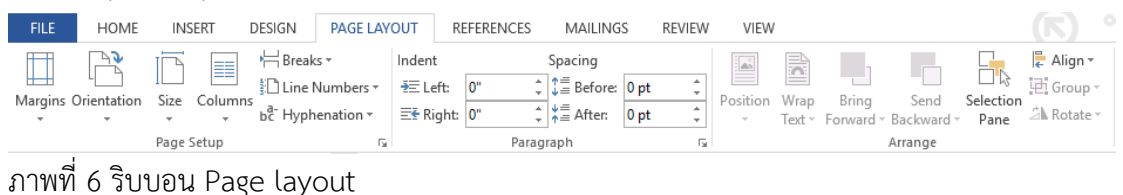

6. ริบบอน Reference เป็นเครื่องมือเกี่ยวกับการทำสารบัญ (table of contents) การทำ อ้ำงอิงท้ำยหน้ำ (footnotes) กำรอ้ำงอิงและบรรณำนุกรม (citations & bibliography) กำรบรรยำย ภาพ (captions) และการทำดรรชนี (index)

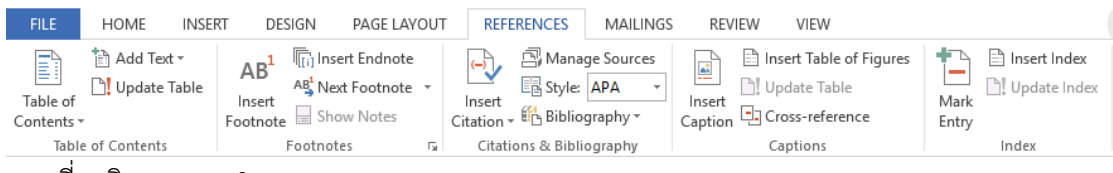

ภาพที่ 7 ริบบอน Reference

7. ริบบอน Mailing เป็นเครื่องมือเกี่ยวกับกำรสร้ำงจดหมำย (create) กำรสร้ำงจัดหมำย เวียน (start mail merge) กำรเพิ่มเขตข้อมูล (write & insert fields) กำรดูผลลัพธ์ (preview results) และกำรรวมจดหมำย (finish & merge)

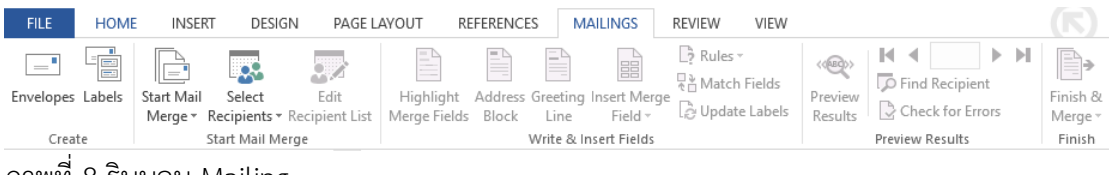

ภาพที่ 8 ริบบอน Mailing

8. ริบบอน Review เป็นเครื่องมือเกี่ยวกับกำรพิสูจน์อักษร (proofing) กำรเปลี่ยนภำษำ (language) ควำมคิดเห็น (comments) กำรติดตำมกำรแก้ไข (changes) กำรเปรียบเทียบ (compare) กำรป้องกันเอกสำร (protect) กำรเขียนเหมือนปำกกำ (ink) และกำรเชื่อมโยงไปยังโปรแกรม OneNote

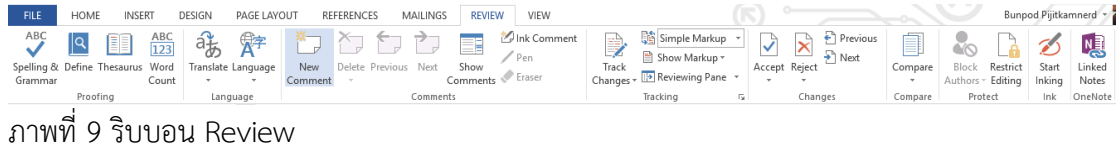

9. ริบบอน View เป็นเครื่องมือเกี่ยวกับมุมมองเอกสำร (views) กำรแสดงเครื่องมือ (show) การขยาย (zoom) การสลับหน้าต่างการทำงาน (windows) และการเขียนโปรแกรมเสริม (macros)

| <b>FILE</b>                      |                                                                                                    | <b>HOME</b><br><b>INSERT</b>                        | DESIGN                                              | PAGE LAYOUT |      | <b>REFERENCES</b> |          | MAILINGS                                 | <b>REVIEW</b>        |                      | <b>VIEW</b> |                                                                                   | $\overline{\phantom{a}}$  |                                                        |
|----------------------------------|----------------------------------------------------------------------------------------------------|-----------------------------------------------------|-----------------------------------------------------|-------------|------|-------------------|----------|------------------------------------------|----------------------|----------------------|-------------|-----------------------------------------------------------------------------------|---------------------------|--------------------------------------------------------|
| EE<br>Read<br>Mode Layout Layout | $\frac{1}{2} \left( \frac{1}{2} \right) \left( \frac{1}{2} \right) \left( \frac$<br>≣<br>Print | $\equiv$ Outline<br>ΞC<br>$-$<br>≕⊞<br>Draft<br>Web | $\vee$ Ruler<br>Gridlines<br>$\vee$ Navigation Pane |             | Zoom | 100%              | One Page | <b>EE</b> Multiple Pages<br>· Page Width | $-$<br>New<br>Window | Arrange Split<br>All |             | <b>DD</b> View Side by Side<br>Synchronous Scrolling<br>ीनि Reset Window Position | --<br>Switch<br>Windows * | <b>Contractor</b><br>----<br>l==r<br>__<br>Macros<br>٠ |
|                                  |                                                                                                    | Views                                               | Show                                                |             |      |                   | Zoom     |                                          |                      |                      |             | Window                                                                            |                           | Macros                                                 |

ภาพที่ 10 ริบบอน View

โปรแกรม Microsoft Word มีริบบอนเป็นที่เก็บรวบรวมเครื่องมือช่วยการทำงานต่าง ๆ ซึ่ง มีกำรจัดกลุ่มให้ใช้งำนได้สะดวก หำกเรียนรู้และสำมำรถเรียกใช้เครื่องมือต่ำง ๆ จำกริบบอนที่มีอยู่ได้นั้น

้ก็จะทำให้การสร้างงานเอกสารสามารถทำงานได้อย่างรวดเร็ว ประหยัดเวลา และสามารถดึงศักยภาพของ โปรแกรม Microsoft Word ออกมำได้อย่ำงมำกมำย

# **การสร้างงานเอกสาร**

ึการสร้างงานเอกสารใน Microsoft Word มีเทคนิคต่าง ๆ มากมาย ซึ่งสามารถนำมา ประยุกต์สร้างงานเอกสารที่มีคุณภาพได้ โดยเฉพาะงานวิชาการที่มีข้อกำหนดในรายละเอียดมากมาย นักศึกษำควรทรำบเป็นเบื้องต้น ดังต่อไปนี้

#### **1. การก าหนดค่าไม้บรรทัด**

ไม้บรรทัดเป็นอุปกรณ์อย่างหนึ่งที่มีความจำเป็นในการสร้างงานเอกสาร เพราะมันช่วย ให้การจัดตำแหน่งต่าง ๆ ของเอกสารให้สวยงาม อีกทั้งยังใช้ในการทำงานร่วมกับแท็บด้วย วิธีการ ก ำหนดค่ำไม้บรรทัด มีดังนี้

1.1 กรณีเปิดโปรแกรมขึ้นมาแล้วไม่มีไม้บรรทัด ให้ไปที่ริบบอน View - ทำเครื่องหมาย ถูกที่ช่อง  $\boxdot$  Ruler

- 1.2 กรณีมีไม้บรรทัดแต่หน่วยวัดไม่ตรงตำมควำมต้องกำร มีวิธีกำรเปลี่ยนดังนี้
	- 1) ไปที่ริบบอน File Options Advance Display
	- 2) เลือกหน่วยวัดที่ต้องกำร คลิก OK

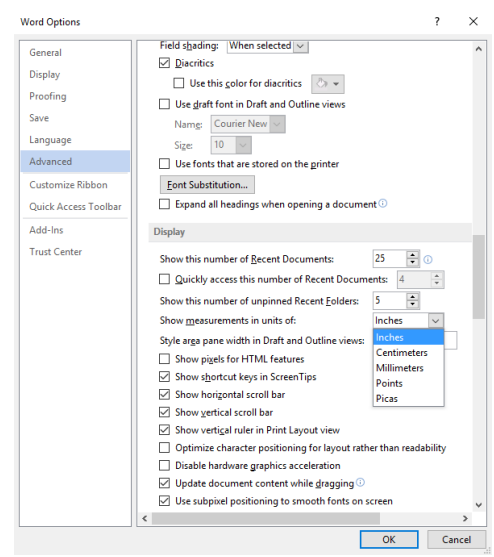

ภาพที่ 11 หน้าต่างการก าหนดหน่วยวัดไม้บรรทัด

### **2. การก าหนดค่าหน้าเอกสาร (Margins)**

้งานเอกสารที่สร้างขึ้นของแต่ละองค์การ หน่วยงาน มักมีข้อกำหนดในการจัดการ เอกสาร เพื่อให้เกิดความสวยงาม เป็นระเบียบแบบแผน ซึ่งขั้นตอนแรกเริ่มทำงานเอกสาร จำเป็นต้อง ก ำหนดค่ำหน้ำเอกสำรเสียก่อน โดยมีขั้นตอนต่อไปนี้

1) คลิกริบบอน Page layout - Margins - Custom margin

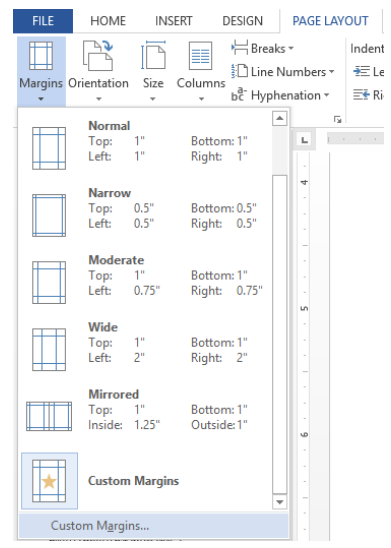

ภาพที่ 12 คำสั่งการกำหนดค่าหน้ากระดาษ

2) ระบุขนำดของหน้ำเอกสำรที่ต้องกำร อำทิ ขอบบน (top) ขอบซ้ำย (left) ขอบล่ำง

(bottom) และ ขอบขวา (right) เมื่อกำหนดเสร็จแล้ว คลิก OK

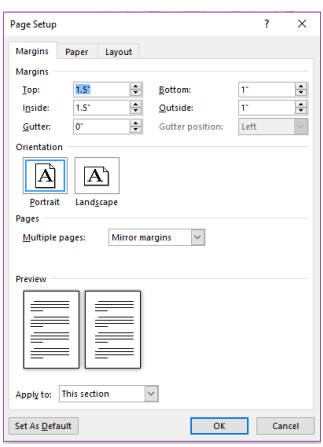

ภาพที่ 13 หน้าต่างกำหนดค่าหน้าเอกสาร

#### **3. การสร้างรูปแบบตัวอักษร**

รูปแบบตัวอักษรเป็นเครื่องมือที่ช่วยให้สามารถปรับเปลี่ยนตัวอักษรตามที่เรากำหนดได้ อย่ำงรวดเร็ว ช่วยเพิ่มประสิทธิภำพในกำรสร้ำงงำนเอกสำร มีขั้นตอนดังนี้

1) ไปที่ริบบอน Home - Style **FILE** HOME INSERT DESIGN PAGE-LAYOUT REFERENCES MAILINGS REVIEW VIEW TH Sarabun Ni  $\cdot$   $\begin{vmatrix} 16 & \cdot & \cdot \\ \cdot & \cdot & \cdot \end{vmatrix}$  A  $\alpha$   $\begin{vmatrix} \frac{1}{2} & \frac{1}{2} \\ \cdot & \frac{1}{2} & \cdot \end{vmatrix}$   $\begin{vmatrix} \frac{1}{2} & \frac{1}{2} \\ \cdot & \frac{1}{2} & \cdot \end{vmatrix}$   $\begin{vmatrix} \frac{1}{2} & \frac{1}{2} \\ \cdot & \frac{1}{2} & \cdot \end{vmatrix}$  AaBbCcDx AaBbCc AaBbCc AaBbCcD **Let** & Cut<br>Paste  $\bullet \text{ Form} \text{ Painter} \quad \bullet \text{ 1: } \text{ 1: } \text{ 1:$  $\frac{h}{1}$  Create a Style **A** Clear Formatting Navigation 44 Apply Styles. ภาพที่ 14 ค าสั่งสร้างรูปแบบตัวอักษร

2) คลิกส่วนขยาย  $\boxed{\overline{z}}$  เลือก Create a style เลือก Modify

3) กำหนดรูปแบบตัวอักษรตามต้องการ คลิก OK

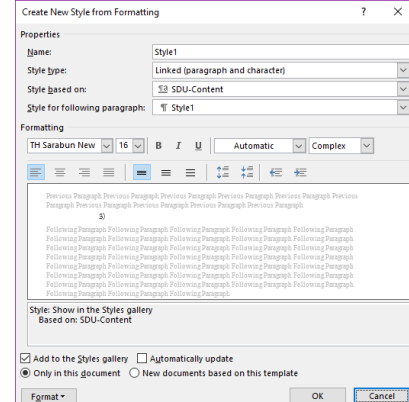

ภาพที่ 15 หน้าต่างการกำหนดรูปแบบตัวอักษร

4) ถ้าต้องการให้ข้อมูลใดเป็นหัวข้อในสารบัญให้กำหนดในส่วนของ Style based on เป็น Heading 1, 2, 3 ... ตามลำดับ

#### **4. การแทรกการอ้างอิง**

การอ้างอิงเป็นสิ่งบ่งบอกที่มาของเนื้อหาที่นำมาจากแนวคิดหรือหลักการของผู้อื่น โดย ปกติสำขำวิชำทำงมนุษยศำสตร์และสังคมศำสตร์ จะเลือกใช้รูปแบบกำรอ้ำงอิงแบบ APA (American Psychological Association) แต่สำมำรถเลือกใช้รูปแบบกำรอ้ำงอิงอื่นได้เช่นเดียวกัน ขั้นตอนกำรใส่ อ้ำงอิง มีดังนี้

1) ไปที่ริบบอน References - Insert Citation - Add new source

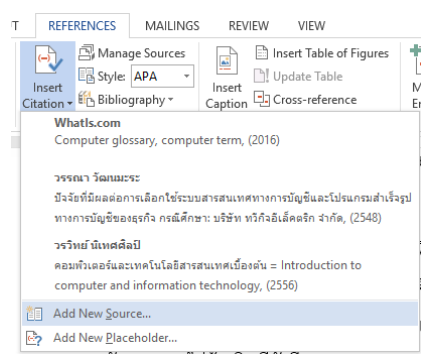

ภาพที่ 16 ค าสั่งแทรกการอ้างอิง

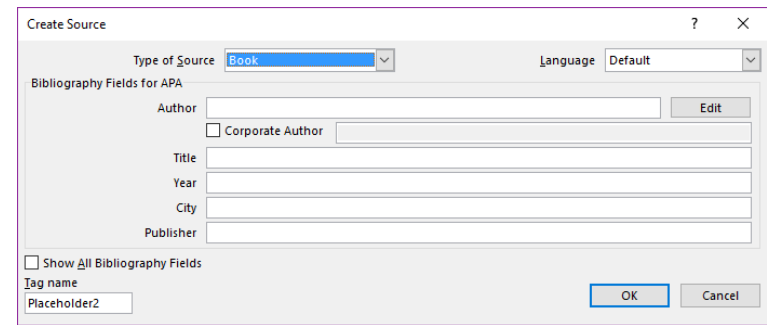

ภาพที่ 17 หน้าต่างบันทึกข้อมูลการอ้างอิง

2) เลือกภำษำกำรเสนอข้อมูลของทรัพยำกรสำรสนเทศนั้น ๆ

3) เลือกรูปแบบทรัพยำกรสำรสนเทศ

4) บันทึกข้อมูลกำรอ้ำงอิงให้ครบถ้วน คลิก OK

**หมายเหตุ** หำกมีกำรบันทึกข้อมูลกำรอ้ำงอิงผิด ต้องท ำกำรปรับแก้ใหม่ โดยใช้เม้ำส์คลิกที่

รำยกำรอ้ำงอิงนั้น - คลิก - เลือก Edit source - ปรับแก้ข้อมูลกำรอ้ำงอิงให้ถูกต้อง

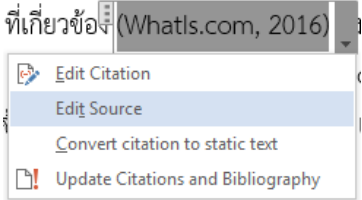

หำกต้องกำรเพิ่มข้อมูลเลขหน้ำที่อ้ำงอิง สำมำรถท ำได้โดยใช้เม้ำส์คลิกที่รำยกำร

อ้ำงอิงนั้น - คลิก - เลือก Edit citation - เพิ่มข้อมูลเลขหน้ำที่อ้ำงอิง - คลิก OK

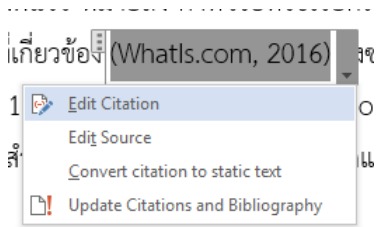

ภาพที่ 18 ค าสั่งการปรับแก้การอ้างอิง

# **5. การท าบรรณานุกรมอัตโนมัติ**

บรรณานุกรมเป็นส่วนประกอบในส่วนท้ายของเอกสาร ซึ่งมีการทำงานสืบเนืองมาจาก กำรแทรกกำรอ้ำงอิง มีวิธีกำรดังนี้

1) ไปที่ริบบอน References - Bibliography - Insert Bibliography

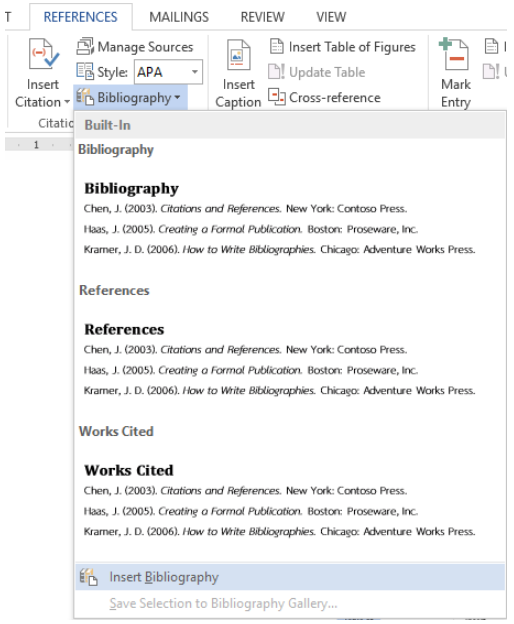

ภาพที่ 19 ค าสั่งสร้างบรรณานุกรมอัตโนมัติ

2) ใช้เม้ำส์เลือกข้อมูลบรรณำนุกรมทั้งหมด เพื่อปรับเปลี่ยนตัวอักษรให้สวยงำม

#### **6. การก าหนดเลขหน้า**

โดยปกติเอกสารจะมีเลขหน้ากำกับ เพื่อให้ผู้ใช้เปิดใช้งานได้สะดวก ซึ่งเลขหน้าในส่วน ้ต้นของเอกสาร ได้แก่ คำนำ กิตติกรรมประกาศ สารบัญ สารบัญภาพ และสารบัญตาราง มักใช้ตัวเลข

หรือตัวอักษรที่ต่ำงไปจำกเลขหน้ำในส่วนของเนื้อหำ ดังนั้นเรำจึงต้องแยกส่วนของเอกสำรออกจำกกันโดย ใช้คำสั่ง Breaks ดังขั้นตอนต่อไปนี้

> 1) ไปที่ริบบอน Insert - Page number - เลือกรูปแบบและตำแหน่งของเลขหน้า 2) กำหนดรูปแบบของเลขหน้า โดยดับเบิ้ลคลิกเข้าไปในส่วน Header - Page number

- Format page number

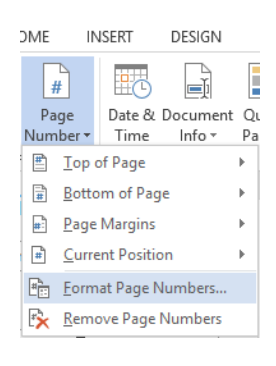

ภาพที่ 20 คำสั่งกำหนดรูปแบบเลขหน้า

3) ปรับเปลี่ยนรูปแบบเลขหน้า - เลือก Start at: - กำหนดเลขหน้า เช่น เปลี่ยนรูปแบบ

เลขหน้ำเป็นตัวอักษรไทย - เลือก Start at: ก - คลิก OK

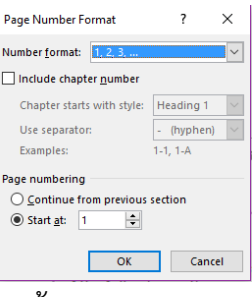

ภาพที่ 21 หน้าต่างการกำหนดรูปแบบเลขหน้า

4) เลื่อนเม้ำส์คลิกให้เคอร์เซอร์ไปอยู่หน้ำข้อควำมที่เรำต้องกำร Break

5) ไปที่ริบบอน Page layout - Breaks - Next pages

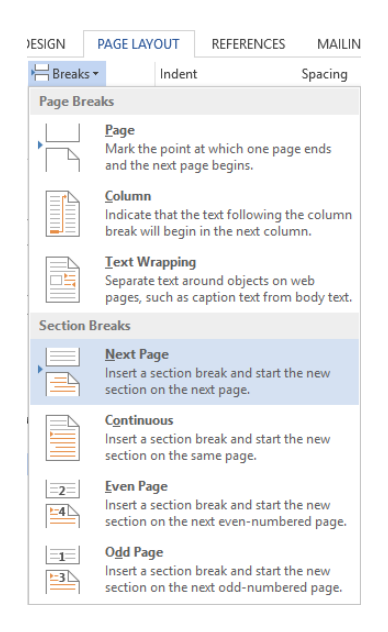

ภาพที่ 22 คำสั่ง Break

6) ท ำตำมขั้นตอนที่ 2 อีกครั้งในหน้ำที่ต้องกำรเริ่มต้นเลขหน้ำใหม่ 7) ปรับเปลี่ยนรูปแบบเลขหน้า - เลือก Start at: - กำหนดเลขหน้า เช่น เปลี่ยนรูปแบบ เลขหน้ำเป็นตัวเลขอำรบิค - เลือก Start at: 1 - คลิก OK

### **7. การท าสารบัญอัตโนมัติ**

การทำสารบัญอัตโนมัติ เป็นผลต่อเนื่องมาจากการสร้างรูปแบบตัวอักษร มีขั้นตอนการ

ท ำดังนี้

1) ไปที่ริบบอน References - Table of contents - Custom Table of Content

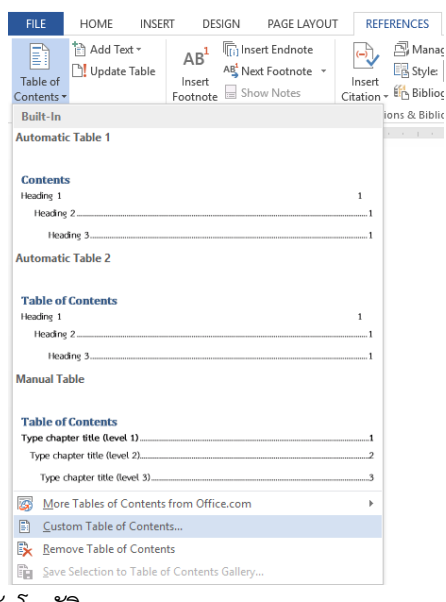

ภาพที่ 23 คำสั่งการทำสารบัญอัตโนมัติ

2) ปรับแต่งกำรตั้งค่ำของสำรบัญเพื่อให้กำรแสดงผลตรงตำมควำมต้องกำร คลิก OK

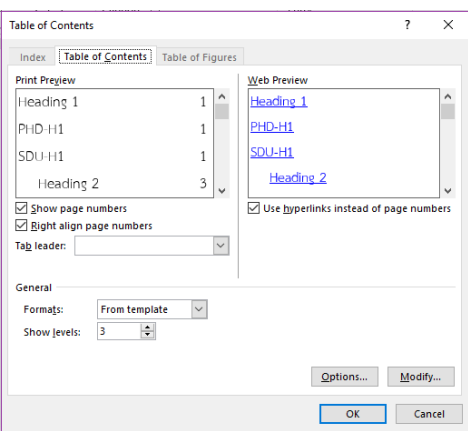

ภาพที่ 24 หน้าต่างปรับแต่งการตั้งค่าของสารบัญตามความต้องการ

3) ใช้เม้ำส์เลือกข้อมูลสำรบัญทั้งหมด เพื่อปรับเปลี่ยนตัวอักษรให้สวยงำม

**หมายเหตุ** ทุกครั้งที่มีกำรปรับเปลี่ยนเนื้อหำใด ๆ ที่ท ำให้หัวข้อมีกำรเปลี่ยนแปลงไป หรือ เลขหน้าเปลี่ยนไปจากเดิม ต้องทำการอัปเดตสารบัญอัตโนมัติทุกครั้ง โดยไปที่สารบัญ - คลิกขวา -Update Field

กรณีมีการปรับเฉพาะเนื้อหาทำให้เลขหน้าเปลี่ยนแปลง เลือก Update page

number only

ส่วนกรณีมีการปรับหัวข้อและเนื้อหาทำให้เลขหน้าเปลี่ยนแปลง เลือก Update

entire table

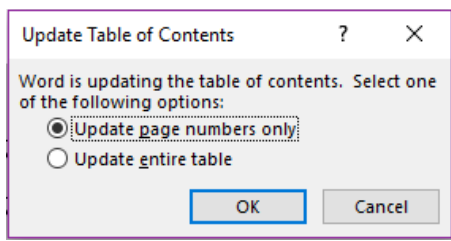

ภำพที่ 25 หน้ำต่ำงเลือกวิธีกำรอัปเดตสำรบัญอัตโนมัติ